# Syncing Your Library (VuFind/I-Share) Account with your NIU Login

## I. Introduction

- As of November 26, 2018, you will be able to log in to your library account using your NIU login and password instead of using a separate login and password.
- You will not be able to request additional items from I-Share libraries until you sync your account, so it's important to do this as soon as possible. The sync process will transfer over your currently checked out and requested items.

## II. Saving Search History, Favorites and Tags

- Search History, Favorites and Tags will not be transferred during the sync process. **If you have never used these features of VuFind, skip to Step III.**
- If you used these features (or are not sure if you did) **log into your account before syncing** and print, take screenshots, or make notes of any items you want to move to your new account so you may re-create them after syncing. To log in to your account before syncing, use **this URL: [https://vufind.carli.illinois.edu/vf](https://vufind.carli.illinois.edu/vf-niu/MyResearch/Home)[niu/MyResearch/Home](https://vufind.carli.illinois.edu/vf-niu/MyResearch/Home)** and look under **Search History** and **Favorites** for anything you want to save:

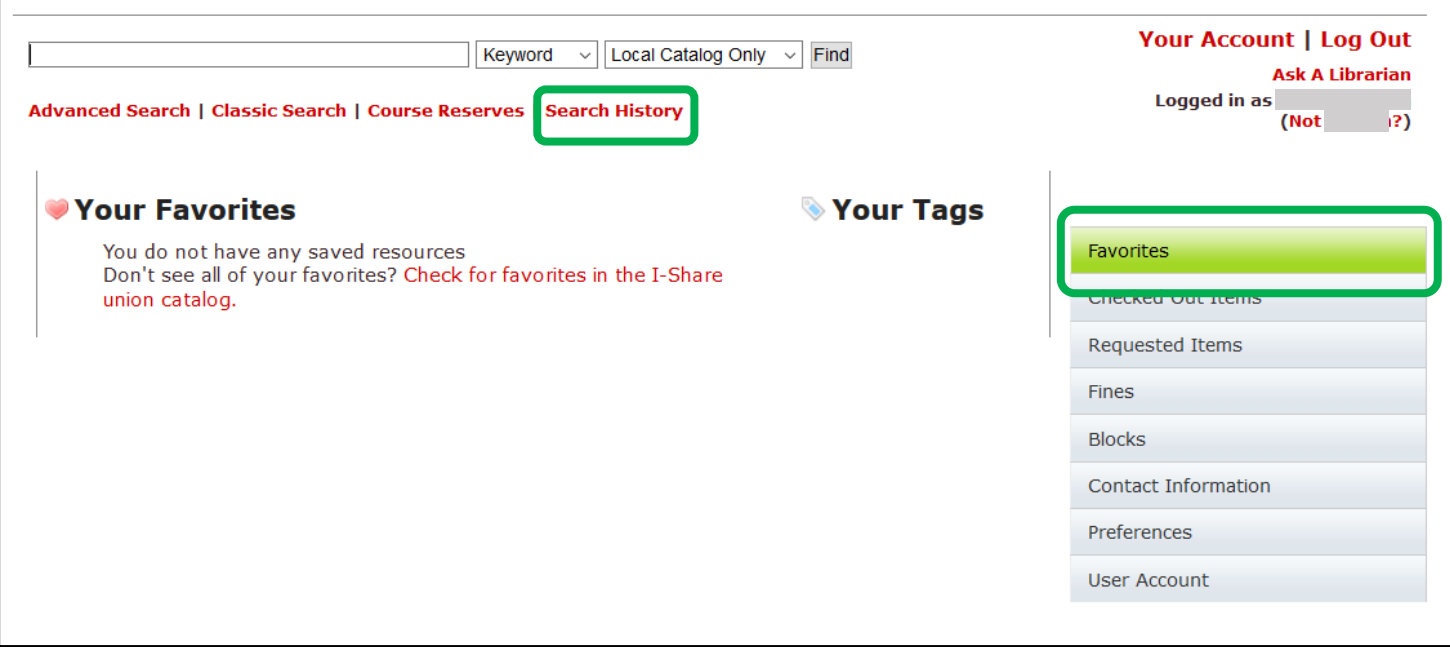

## III. When you are ready to sync your account

- 1. Make sure you have your OneCard ID handy you will need the number on the front of the card in the sync process.
- 2. Go to the law library home page at **<https://law.niu.edu/law/library/index.shtml>**, look for the **Using the Law Library** section of the page and click on **NEW – log into your library account using your NIU ID**

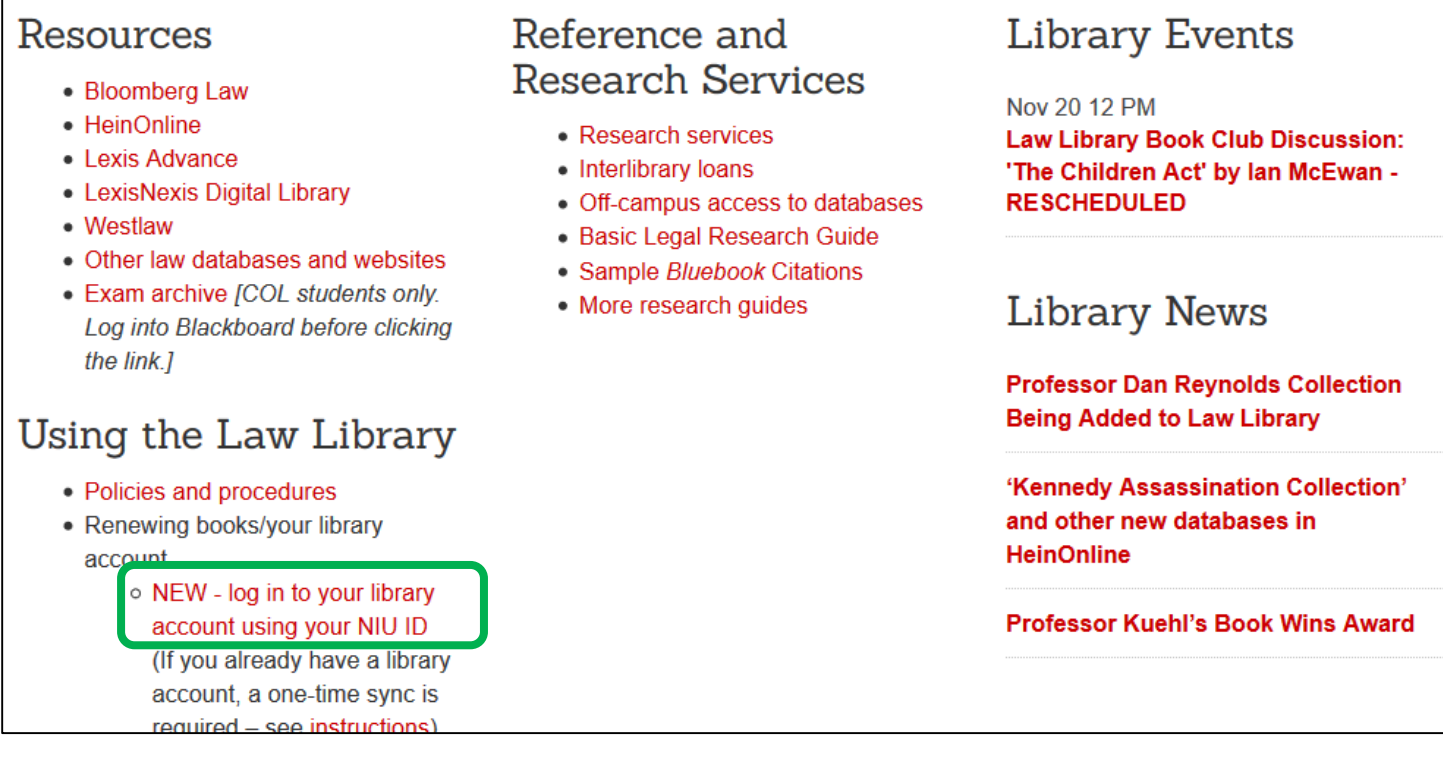

3. You'll be sent to the NIU login page. Log in with your usual NIU login and password:

**For students:** zxxxxxx@students.niu.edu; **for faculty/staff:** axxxxxx@mail.niu.edu or c60xxx1@mail.niu.edu

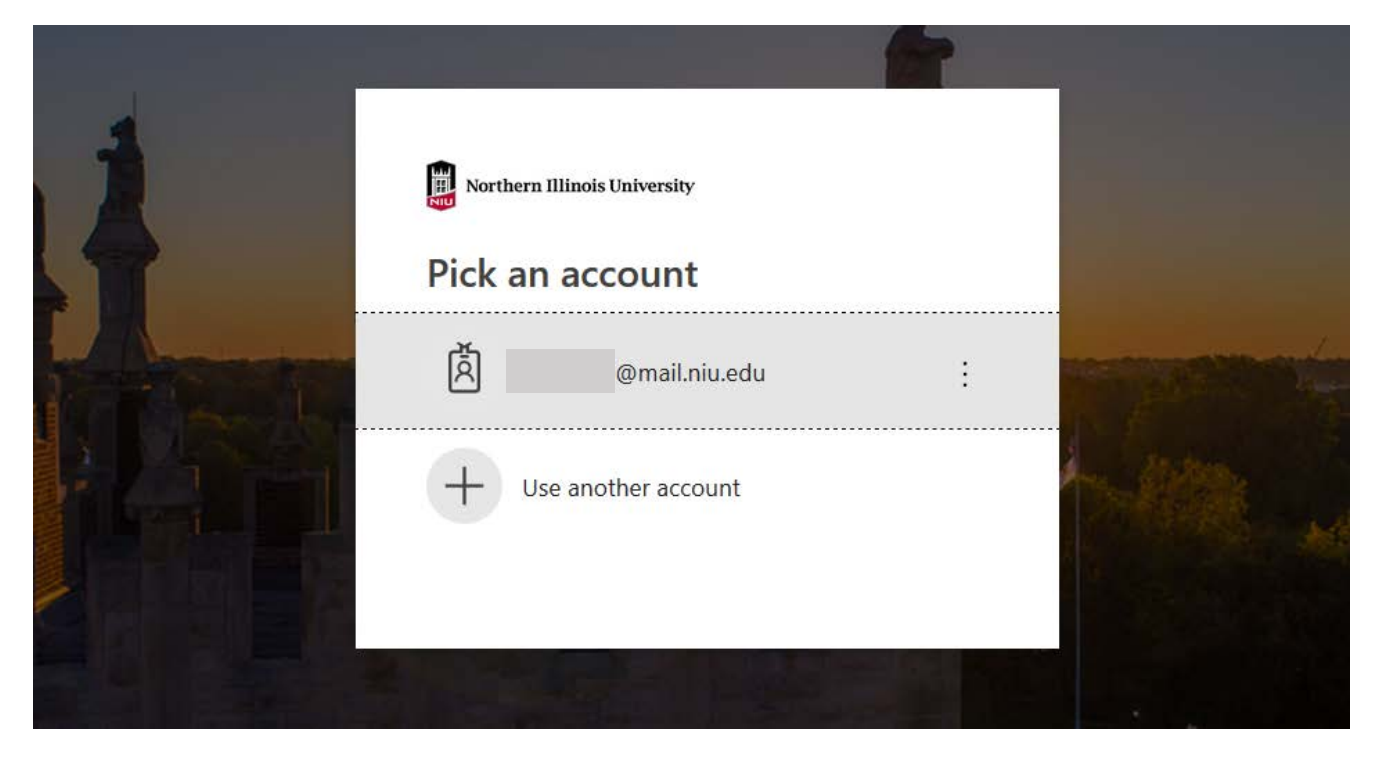

4. Once you log in, click on any one of the links underneath **Your Account** (Checked Out Items, Profile, etc.)

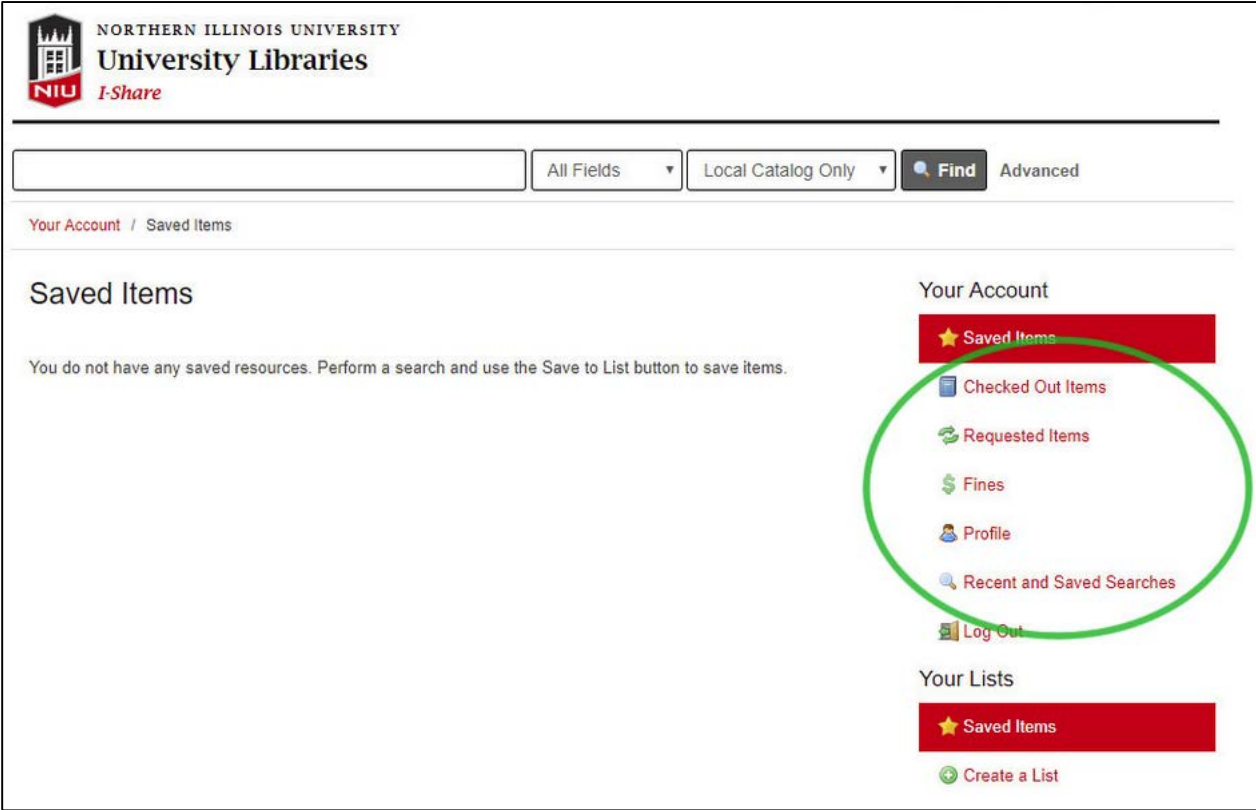

- 5. At the next screen, perform the sync:
	- Ensure that **Library** is set to Northern Illinois University
	- In the **Barcode** field, enter the 16-digit number from the front of your NIU OneCard
	- Enter your **Last Name**
	- Click **Login**

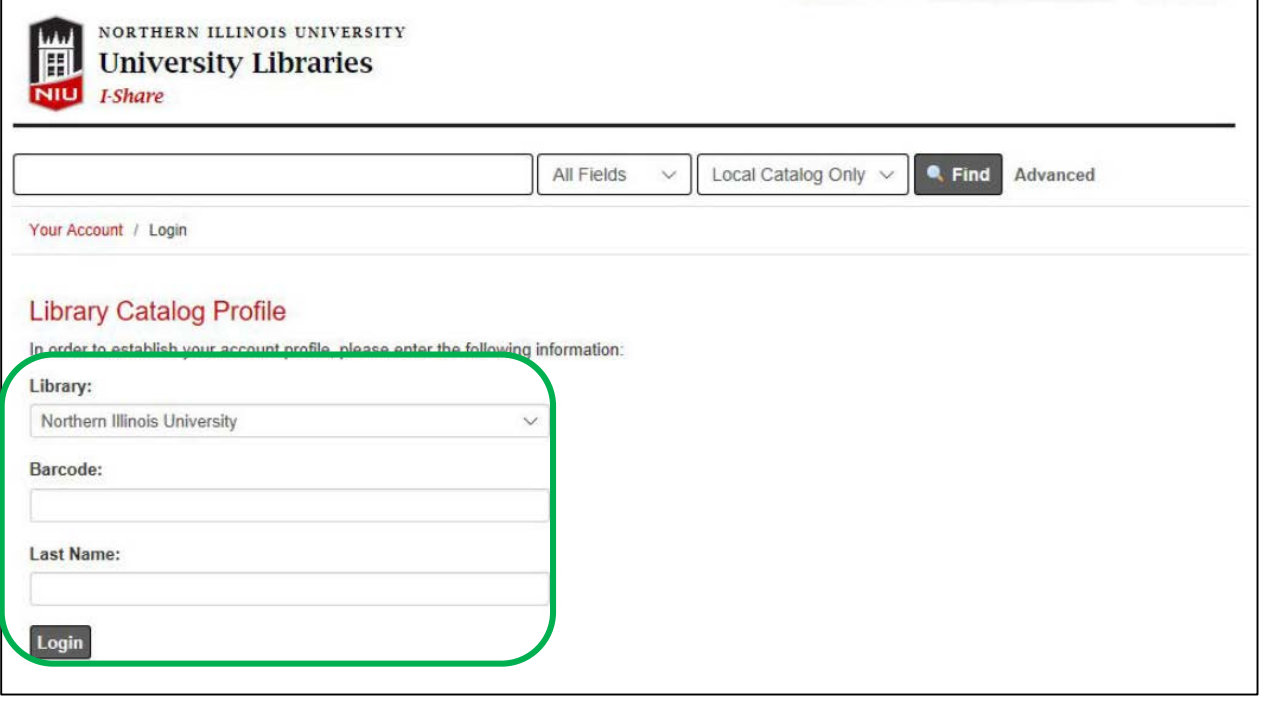

**That's it!** Your account is now synced and you can use your NIU login from now on to access your library account.

# IV. Optional (but recommended) step for Law Library patrons

The sync process re-sets your pick-up location for requested items to Founders Library. To ensure that your items are always routed to the Law Library for pick up, do the following one-time setup:

- 6. Under **Your Account** on the right side of the screen, click **Profile**
- 7. Under **Preferred Library**, select "NIU-Law Library Circulation Desk" and click **Save**

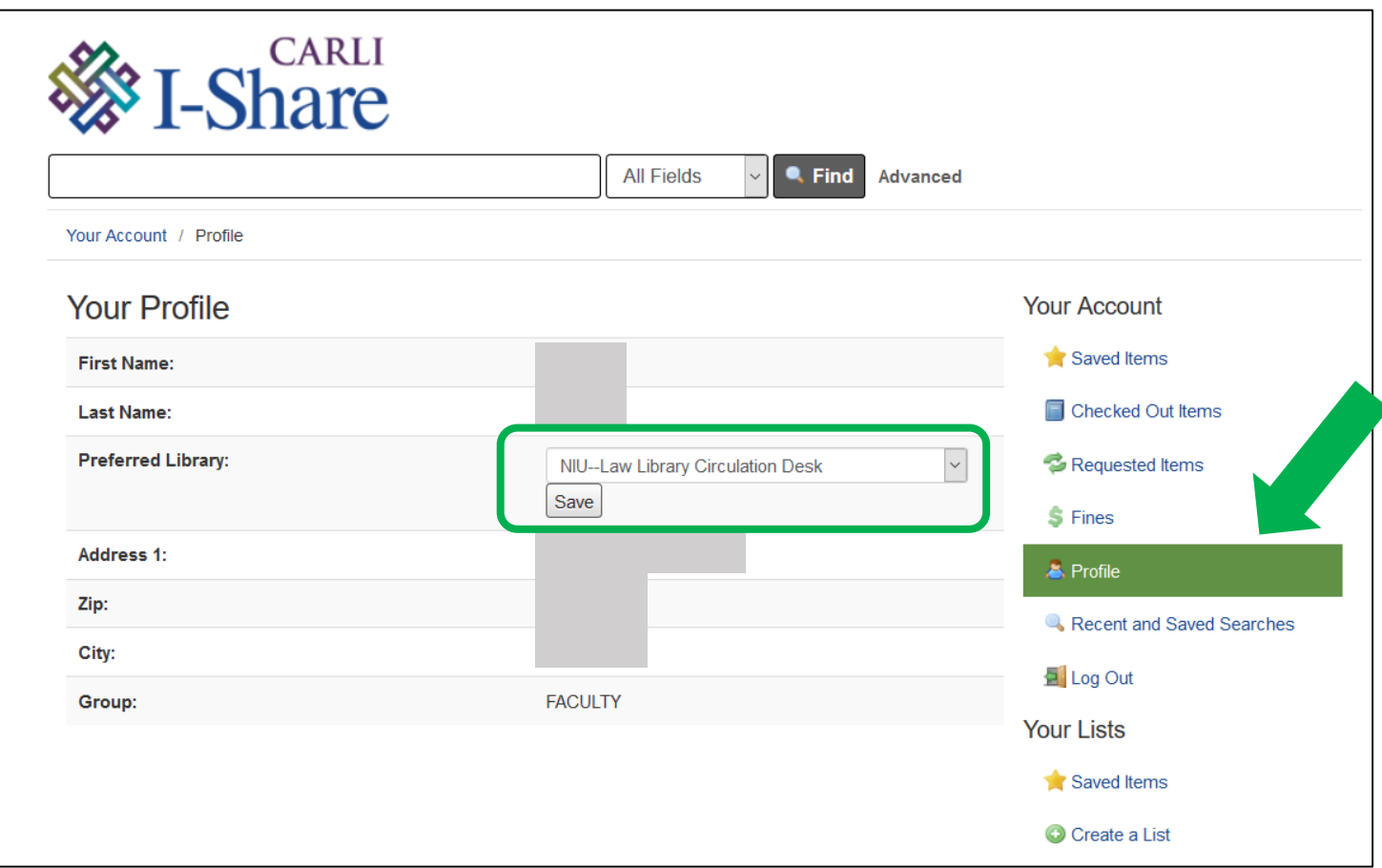

Note that you still have the option of changing your pick-up location each time you place a request, but this step insures that all your requests will be sent to the Law Library by default.

If you have any questions about the sync process or need any additional information, please feel free to contact the Law Library Reference Desk at 815-753-0519, by emailing **[libref@niu.edu](mailto:libref@niu.edu)**, or via the Chat feature on the Law Library home page at **<https://law.niu.edu/law/library/index.shtml>**.